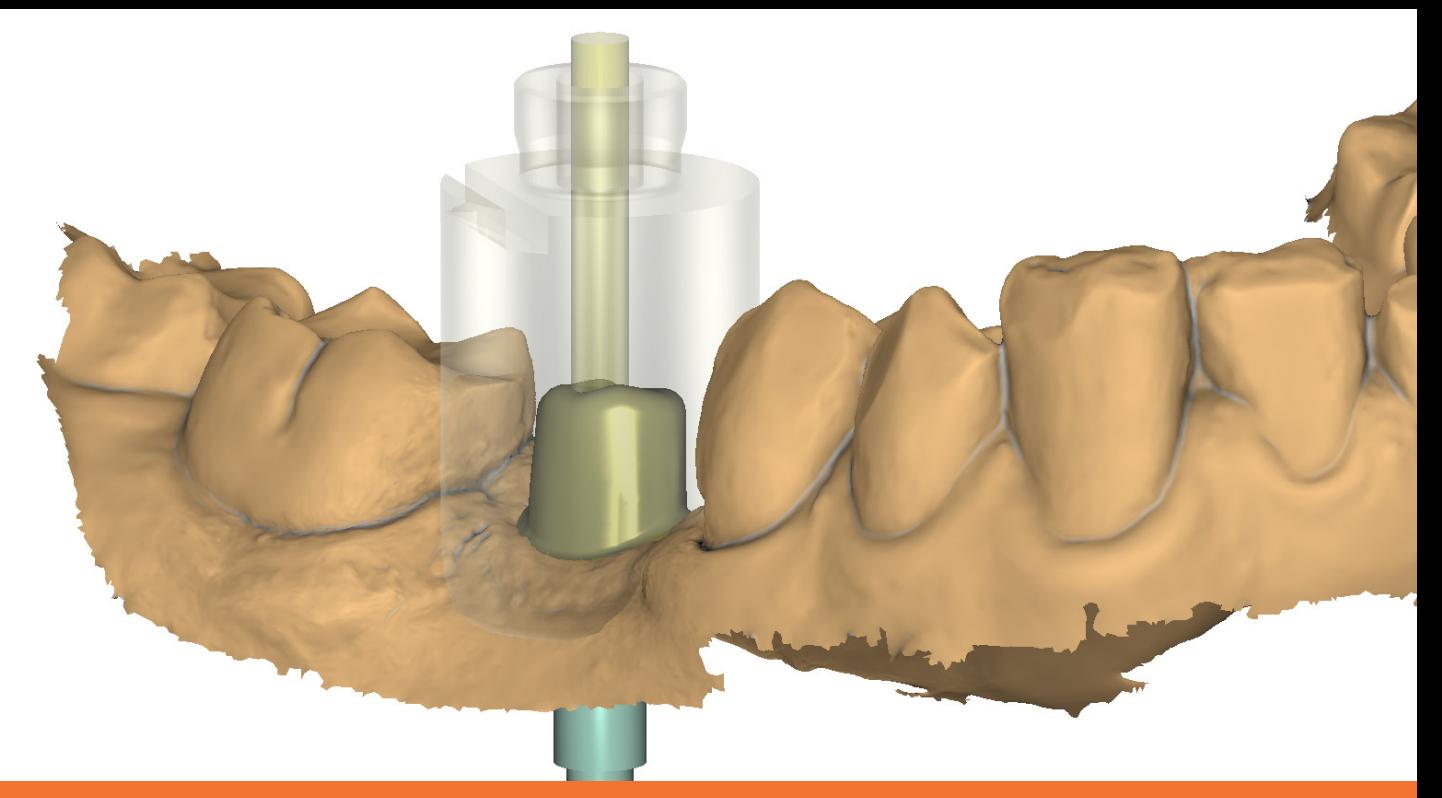

### Anleitung für die Installation der Dental Direkt Implantat-Bibliothek in der exocad

Wenn Sie die aktuelle Implantat-Bibliothek heruntergeladen haben, können Sie die Installation mit unserer Hilfe oder selbstständig durchführen. Wenn Sie unsere Unterstützung benötigen, schreiben Sie uns eine kurze E-Mail an **support@dentaldirekt.de** oder rufen Sie einfach unter **+49 5428 50168-30** an.

Auf den folgenden Seiten zeigen wir Ihnen exemplarisch an einem hausinternen Rechner die Installation der Dental Direkt Implantat-Bibliothek.

# Schritt 1: exocad Installationsordner ermitteln

Damit wir den exocad-Installationsordner komfortabel finden, klicken wir mit der rechten Maustaste auf die exocad-Verknüpfung und wählen **Dateipfad öffnen** aus.

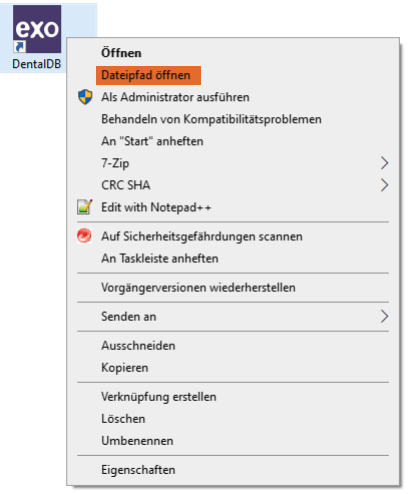

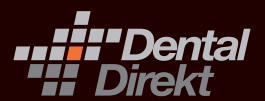

#### **CLOSE TO YOU**

Der exocad-Installationsordner hat sich im Windows Explorer geöffnet. Nun müssen wir den Implantat-Bibliothek-Ordner finden. Hierfür gehen wir in der Adressleiste mit der Maus auf **exocad-DentalCAD-64Bit**, um so in das Stammverzeichnis der exocad zu gelangen.

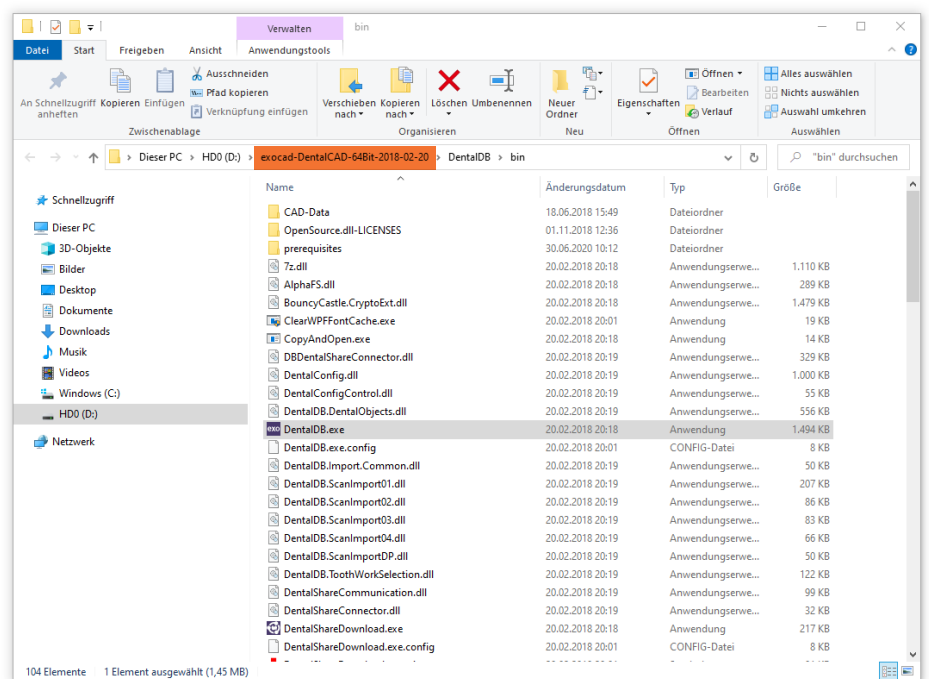

Sobald wir im Stammverzeichnis sind, können wir uns zu dem folgenden Ordner mit einem einfachen Doppelklick durchklicken: **exocad-DentalCAD-64Bit/DentalCADApp/library**. Hierfür gehen wir über "DentalCADApp" zu "library".

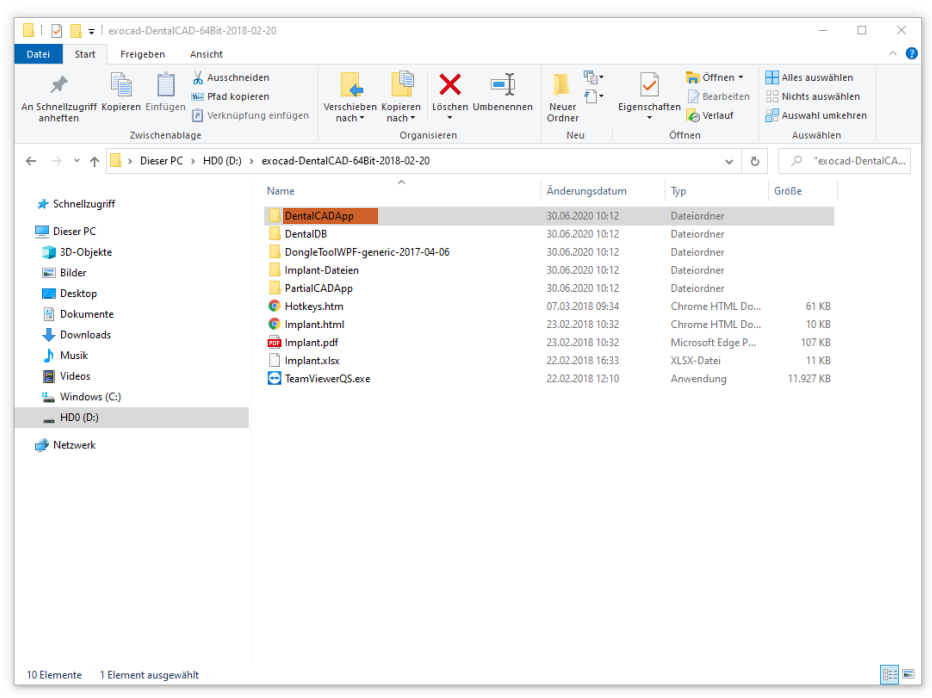

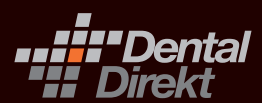

**CLOSE TO YOU**

## Schritt 3: Vorbereitung für die Installation

Falls Sie bereits eine Version von den Dental Direkt Implantat-Bibliotheken im Vorfeld installiert haben, müssen Sie diese alten Daten löschen. In unserem Beispiel haben wir die aktuellste Dental Direkt Implantat-Bibliothek auf dem Desktop gespeichert.

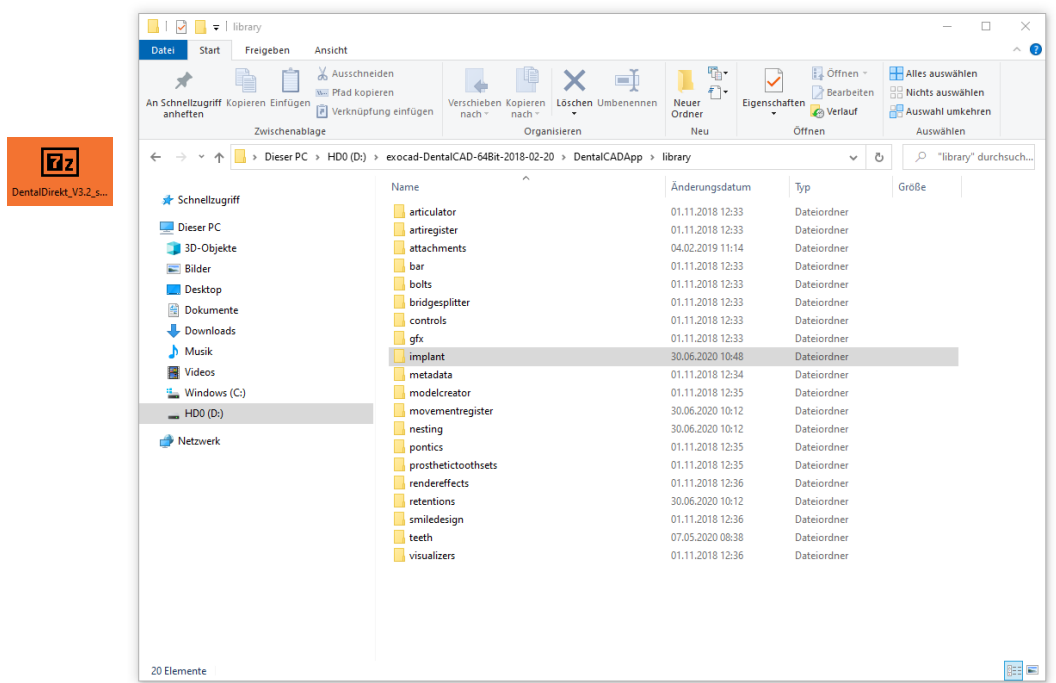

## Schritt 4: Installation der Implantat-Bibliothek

Wenn Schritt 3 durchgeführt/überprüft wurde, kann die aktuelle Implantat-Bibliothek-Datei in den Ordner kopiert/verschoben werden. Danach klicken Sie bitte mit einem Rechtsklick auf die Datei und gehen über 7-Zip oder ein anderes Dekompressionsprogramm auf "Hier entpacken".

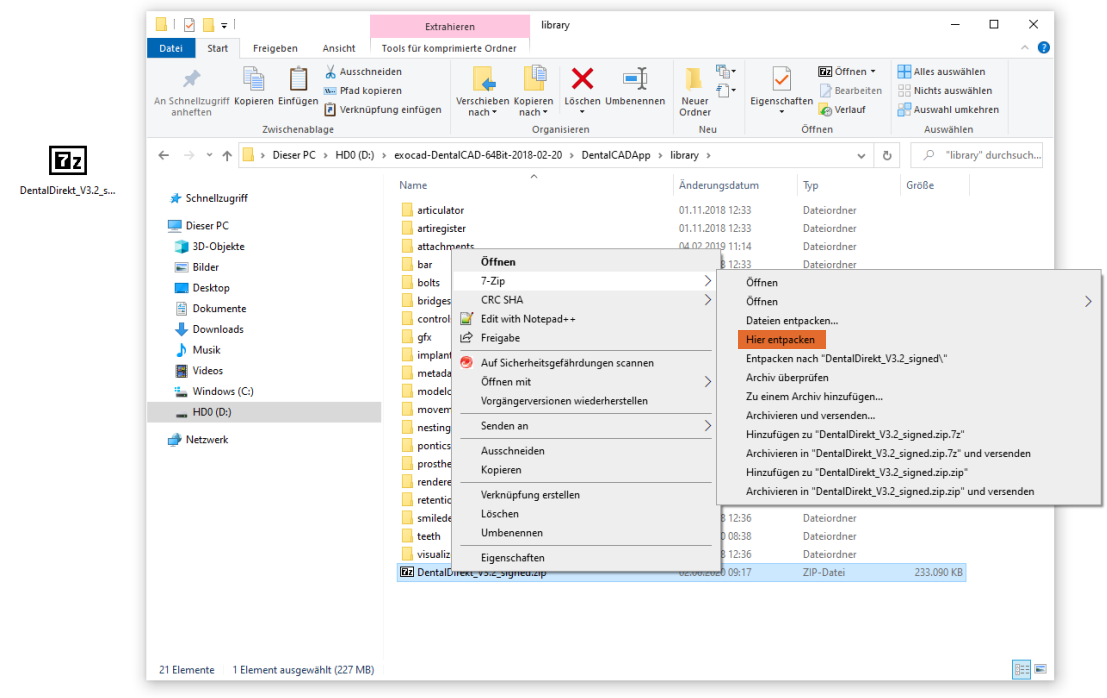

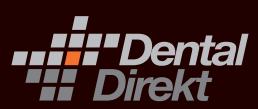

**CLOSE TO YOU**

#### Schritt 5: Bereinigung der Installationsdaten

Nachdem die Daten entpackt wurden, können Sie problemlos die gepackte Implantat-Bibliothek-Datei löschen. Diese wird nun nicht mehr benötigt. Hierfür klicken Sie mit einem Rechtsklick auf die gepackte Datei und wählen im Kontextmenü "Löschen" aus.

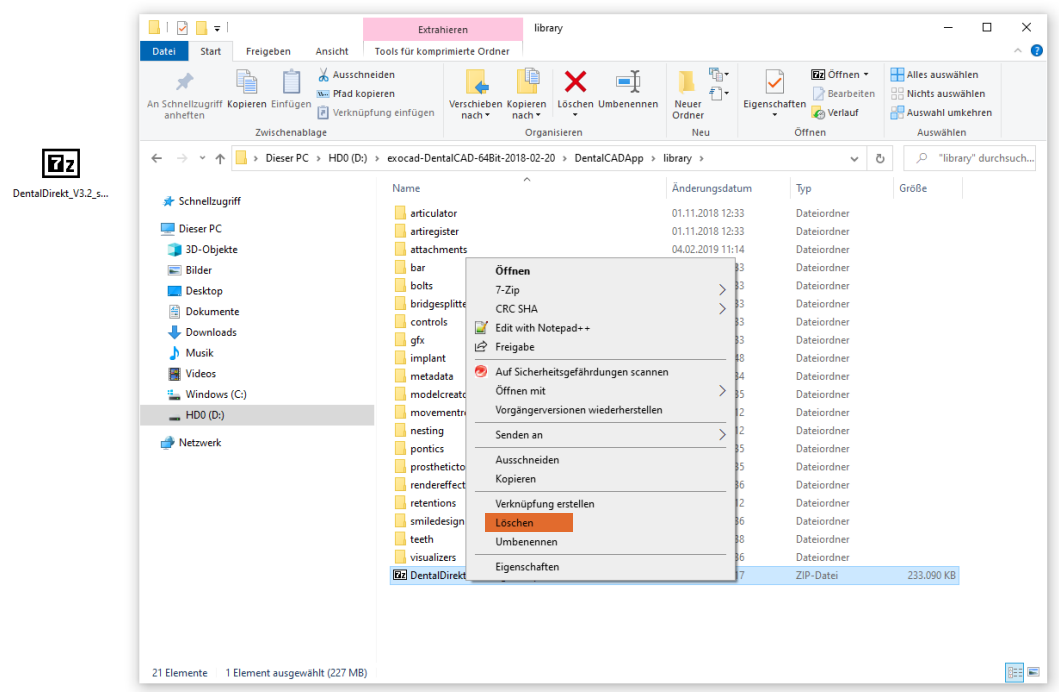

Die Installation ist abgeschlossen und Sie können mit der neuen Bibliothek konstruieren. Falls die exocad während der Installation geöffnet war, führen Sie bitte einen Neustart der exocad durch, damit die neue Bibliothek von der CAD geladen wird. In bereits bestehenden Konstruktionen können Sie die Implantat-Bibliothek nicht ändern. Sie müssen hier immer von vorne konstruieren.

CLOSE TO YOU Dental Direkt Technologiezentrum | Tel: +49 5428 50168-30

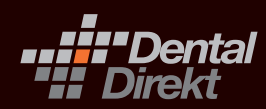